#### **Памятка**

Уважаемые студенты, вам необходимо прочитать данную практическую выполнить все задания и ответить на контрольные вопросы после практческой письменно в рабочей тетради. Выполненную работу прислать фото отчет на электронную почту преподавателя, (с 03.03.2023 по 06.03.2023). В дальнейшем по окончанию семестра принести для проверки.

**С уважением Андрощук Ольга Владимировна,** если какие вопросы по заданию, обращаться по номеру тел. +380721273299 или по электронной почте e-mail:<Olga8122@yandex.ru>

#### **Практическая работа**

**Тема:** Основные принципы управления роботами

**Цель:** Получение студентами начальных знаний о возможностях среды RobotStudio.

#### **Задание:**

1. Знакомство с основными функциями среды RobotStudio.

2. По окончанию выполненной практической работы продемонстрировать видео

#### **Теоретическая часть**

*RobotStudio* представляет собой *симуляционную* среду off-line программирования роботов компании ABB. Основным преимуществом offline программирования является отсутствие необходимости в наличии реального оборудования. Отметим, что перемещение (deploy) проекта из RobotStudio в контроллер робота занимает несколько минут. При правильно написанной off-line программе для запуска в режиме on-line потребуется лишь небольшая коррекция координат точек траектории робота (к примеру – координат сварных швов).

### **Области применения**:

Рассмотрим ситуации, когда может потребоваться использование RobotStudio:

необходимо подобрать модель робота исходя из зоны достижимости;

при поиске исполнителя заказчик, как правило, обращается в несколько фирм – системных интеграторов. Моделирование требуемого заказчиком процесса может составить конкурентное преимущество компании;

процесс покупки и доставки робота и оборудования может затянуться на несколько месяцев. В это время инженеры могут промоделировать работу РТК в off-line режиме;

требуется проверить конструкционную достижимость инструмента, оснастки и т.д. Зачастую геометрия спроектированного инструмента не

подходит для работы из-за возникающих коллизий. Переделывание конструкции затратно и может занять много времени;

необходимо внедрить робот на работающей конвейерной линии. Монтаж и пуско-наладка комплекса должна быть проведена в кратчайшие сроки, например, за 8 часов. В этом случае все программы должны быть написаны и отлажены;

часто логика работы РТК сложна и требует отладки. Отладка сложной программы в режиме on-line может привести к коллизиям и поломке дорогостоящего оборудования;

программирование в RobotStudio осуществляется в комфортном офисе, а не в шумном и пыльном рабочем цехе, который к тому же зачастую находится в другом городе.

### **Недостатки:**

- дорогостоящая лицензия;

- необходимо иметь точную CAD модель рабочей сцены;

- требуется солидный опыт работы с оборудованием для понимания всех отличий между моделированием в виртуальной среде и реальной работой РТК.

# **Задание:**

### **Практическая часть**

-В практической работе решаются следующие задачи:

-знакомство с интерфейсом и библиотеками программы;

- создание рабочего участка (выбор робота, сварочной горелки);

- эмуляция сварки.

# **Начало работы**

Инструкции для выполнения данной лабораторной работы написаны для RobotStudio 6.04.01, при использовании другой версии программы возможны отличия в интерфейсе приложения.

Для установки программы RobotStudio повторите действия из видеопрезентации по адресу:<https://www.youtube.com/watch?v=u6DKNyJUflQ>

Также можно следовать инструкциям:

1. Скачайте последнюю версию RobotStudio с сайта [http://new.abb.com/products/robotics/robotstudio \(](http://new.abb.com/products/robotics/robotstudio)рисунок. 1).

- 2. Запустите setup.exe (рисунок 2).
- 3. Следуйте инструкциям по установке.
- 4. Запустите RobotStudio.

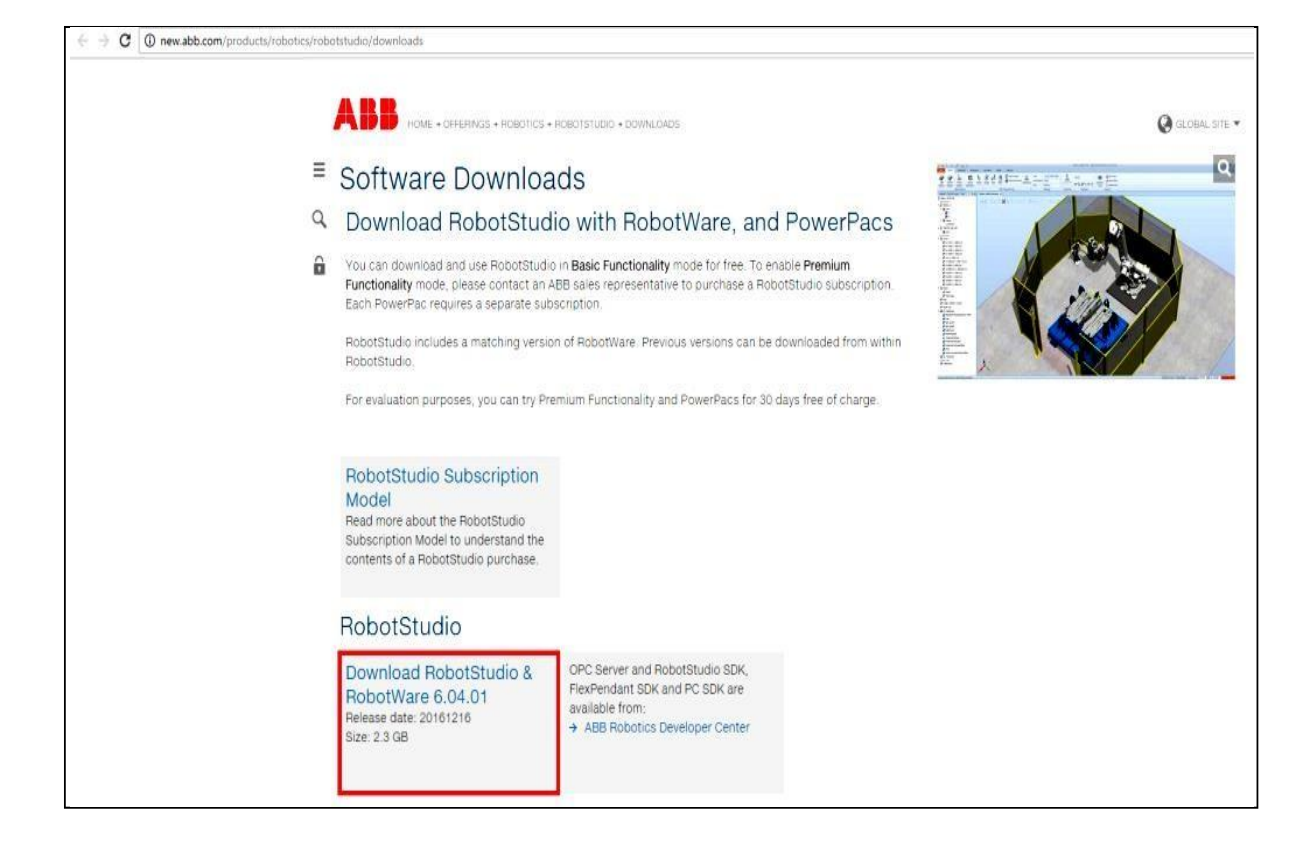

Рисунок 1 – Официальный сайт ABB

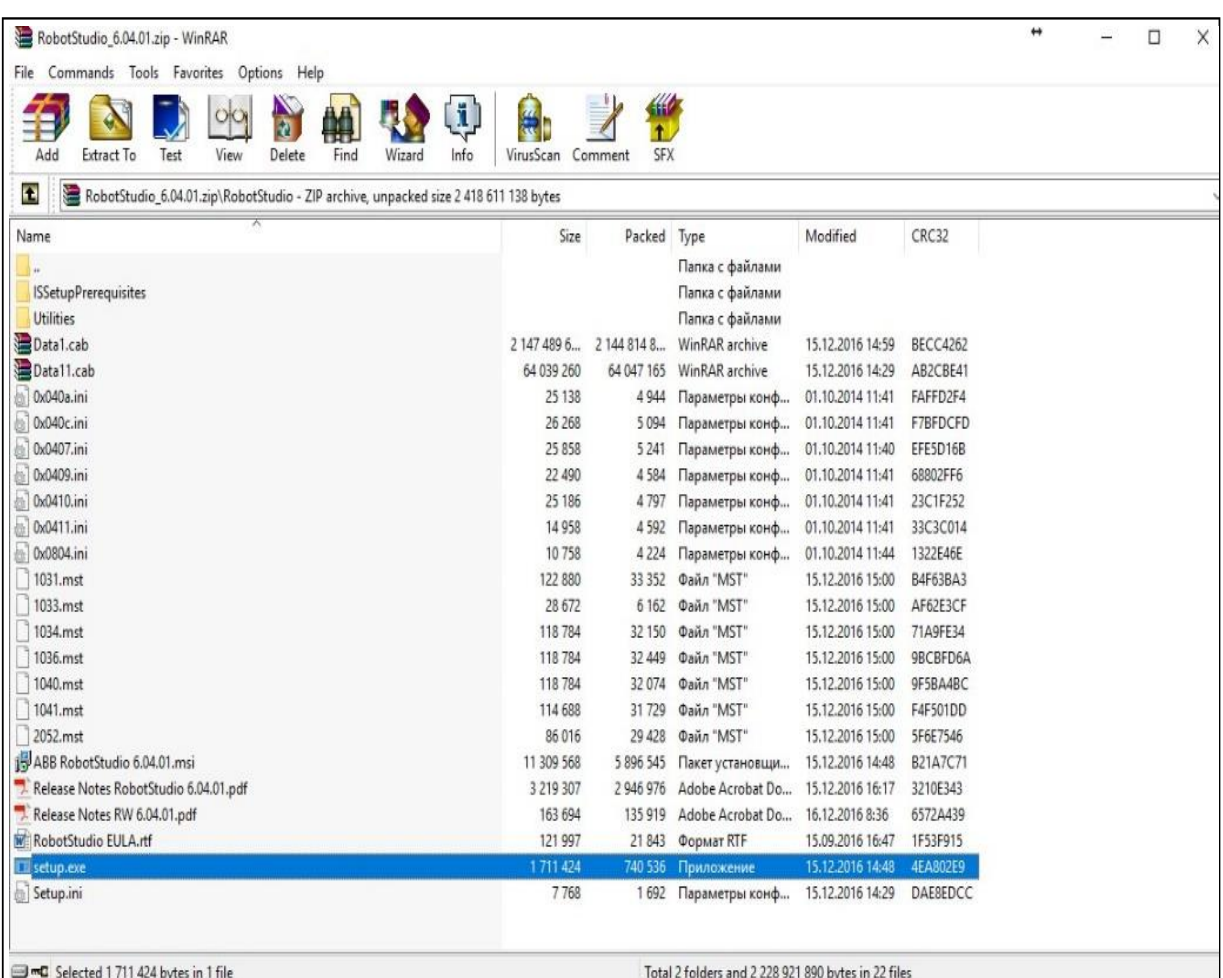

Рисунок 2 – Папка с инсталлятором программы **Описание интерфейса RobotStudio**

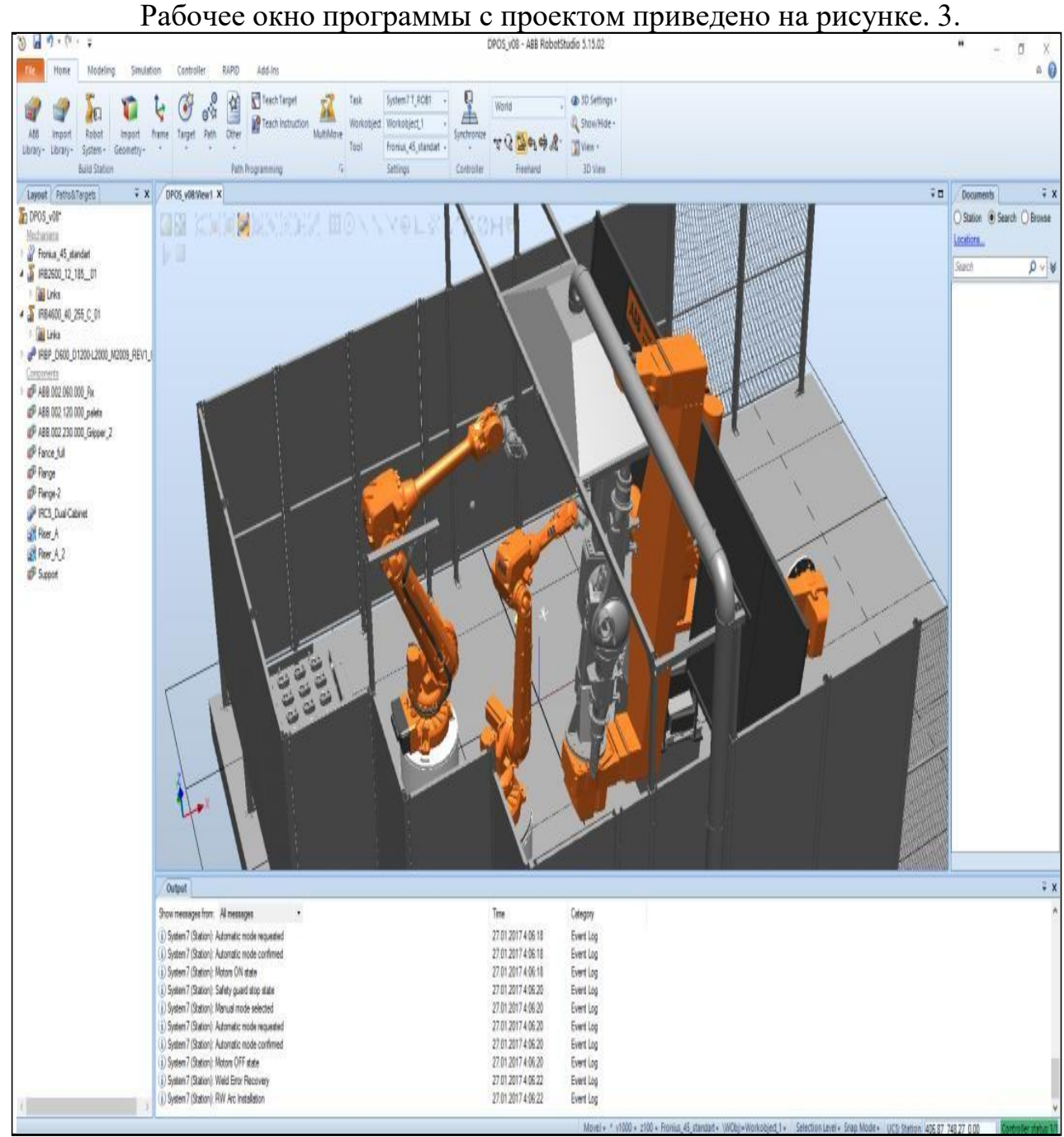

Рисунок 3 – Рабочее окно программы RobotStudio

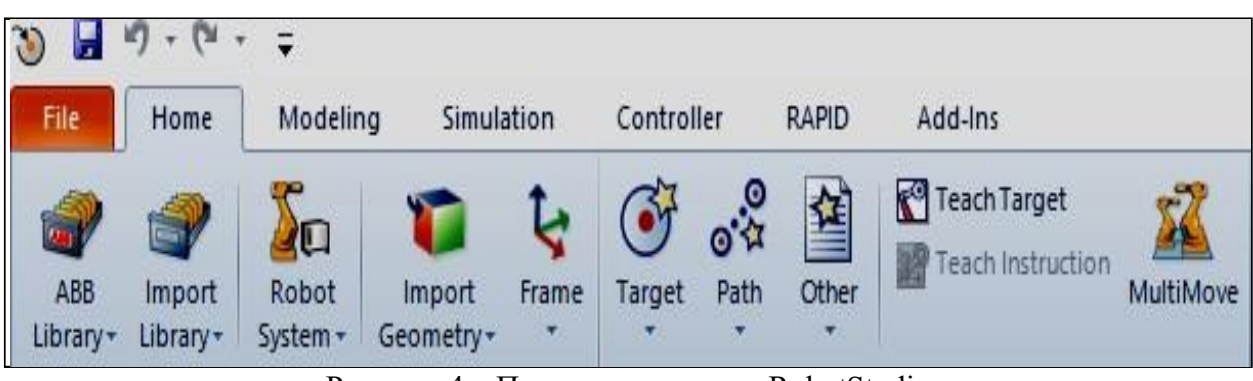

Рисунок 4 – Панель управления RobotStudio

Команды основного меню панели управления RobotStudio

представлены на рисунке 4.

Описание элементов основной панели управления:

- Home основное меню.
- Modeling работа с 3D моделями.
- $Simulation a$ нимация движения робота.
- Controller эмуляция работы с реальным контроллером робота.
- RAPID работа с кодом.

Add-Ins – дополнительные программные пакеты по сварке, резке, работе с листогибочным оборудованием, покраске и т.д.

Описание вкладки «Home»:

- ABB Library стандартные библиотеки моделей ABB.
- Import Library импорт нестандартных библиотек.
- Robot System работа с «системой» робота». «Система» включает в себя программное описание всего оборудования и опций РТК.
	- Import Geometry импорт CAD моделей.
	- Frame задание произвольной системы координат.
	- Target задание точки для робота.
	- Path задание траектории движения робота.

Other - задание системы координат инструмента и системы координат объекта (к примеру заготовки).

Teach Target – запомнить текущее положение робота. Другая часть вкладки «Home» представлена на рисунке.5 .

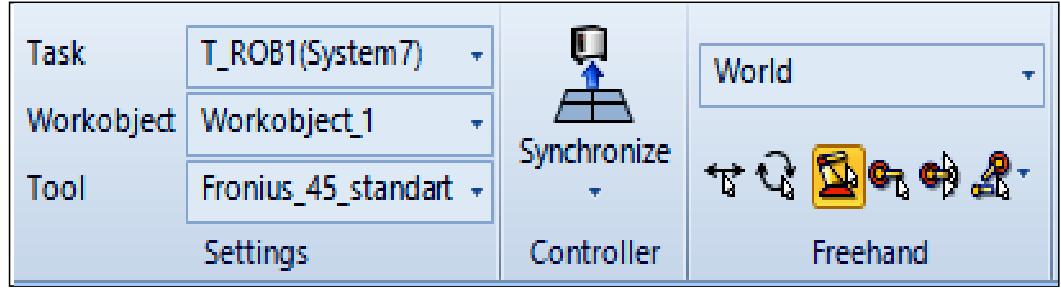

Рис. 5 – Фрагмент основной панели управления RobotStudio

Task отвечает за выбор задачи (обычно используется при нескольких несинхронизированных роботах).

- Workobject – система координат объекта, с которым работает робот.

- Tool – система координат инструмента.

*Примечание. Отметим, что точки траектории робота запоминаются для конкретного Workobject и Tool.*

Synchronize – синхронизация кода (вкладка RAPID) и виртуальной сцены. Программа может задаваться как с помощью графического языка в виртуальной сцене, так и с помощью кода.

World обозначает, что все перемещения производятся в мировой системе координат.

- 6 кнопок со стрелками отвечают за режим ручного перемещения манипулятора и объектов окружения.

Отметим наиболее важные модули RobotStudio из других вкладок.

Окно написания кода для робота представлено на рисунке 6. В данном окне можно создавать модули на Basic-подобном языке программирования.

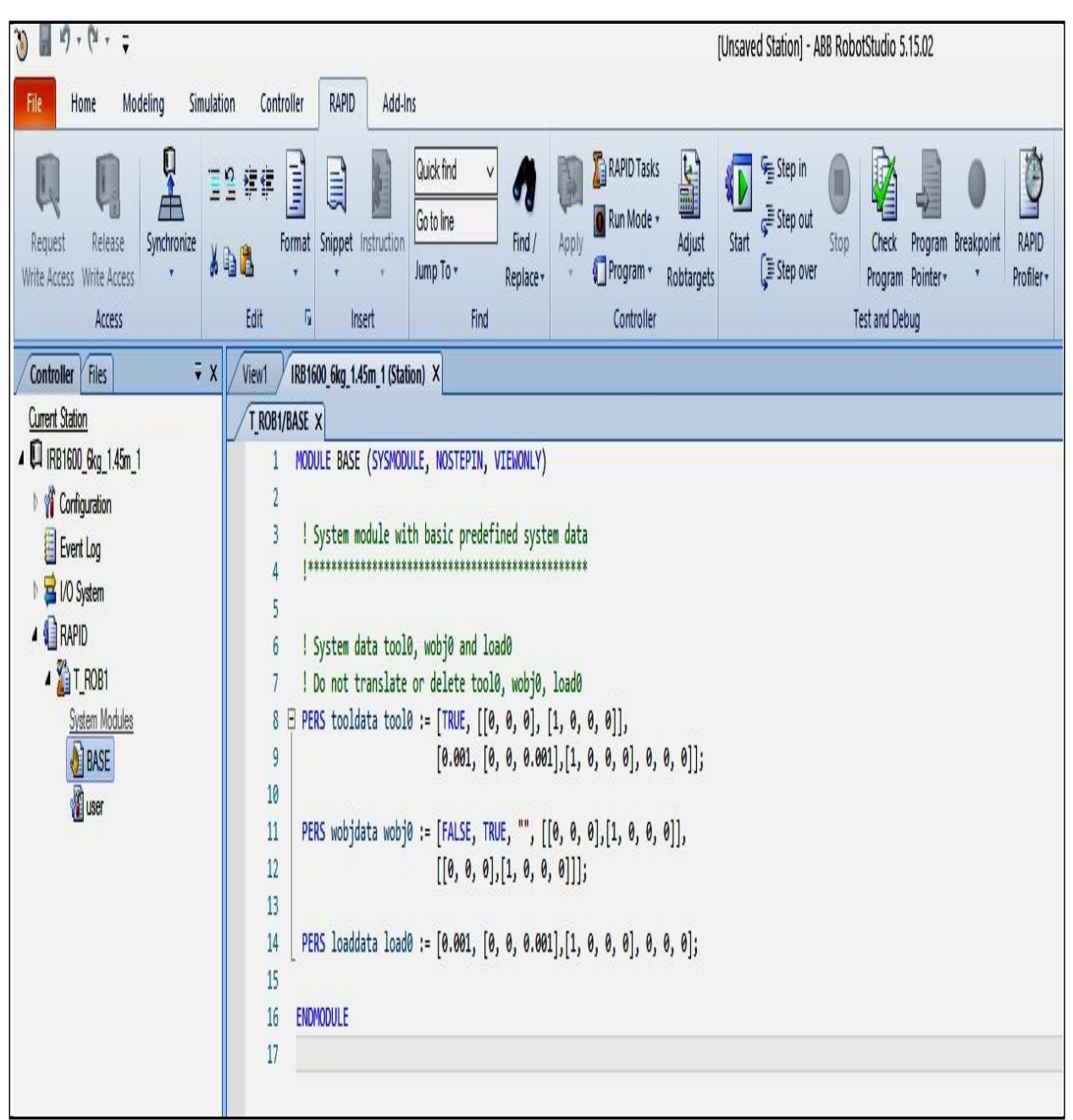

Рисунок 6 – Панель, отвечающая за написание кода

| $\mathbb{Q}$ + $(\mathbb{N}$ +<br>Ų<br>$\frac{1}{2}$<br>O                                                                                                    |                                                            |                           |              |                                       |                       |                                              |                             |                                     |                |              | DPOS_v08 - ABB Robr                                                                      |
|----------------------------------------------------------------------------------------------------|------------------------------------------------------------|---------------------------|--------------|---------------------------------------|-----------------------|----------------------------------------------|-----------------------------|-------------------------------------|----------------|--------------|------------------------------------------------------------------------------------------|
| Modeling<br>Simulation<br>File<br>Home<br>$\mathsf{I}_\mathcal{C}$<br>L.<br>Add<br>Release<br>Request<br>Write Access Write Access<br>Controller -<br>Access | Controller<br>Authenticate<br>Inputs/<br>Events<br>Outputs | RAPID<br>File<br>Transfer | Add-Ins<br>۳ | Restart<br>Backup<br>Controller Tools | $\Box$<br>FlexPendant | Online<br>Monitor                            | Signal Analyzer<br>Online - | $\phi$<br>Configuration<br>Editor + |                | Properties - | Load Parameters<br>$\mathbb{F}$<br>Save Parameters<br>System<br>Builder<br>Configuration |
| $\bar{x}$ X<br>Controller                                                                                                    | DPOS_v08:View1                                             | System7 (Station) X       |              |                                       |                       |                                              |                             |                                     |                |              |                                                                                          |
| <b>Current Station</b><br>4 <sup>(2)</sup> System7                                                                                                    | I/O System                                                 | I/O Unit - DRV_1          |              |                                       | 1/0 Bus - Virtual1 X  |                                              |                             |                                     |                |              |                                                                                          |
| <sup>1</sup> Configuration                                                                                                    |                                                            | $\check{\mathsf{v}}$      |              |                                       |                       | Simulated                                    | $\vee$                      | Ÿ.                                  | $\checkmark$   |              | Clear filters                                                                            |
| Event Log                                                                                                    | Name                                                       | Type                      |              |                                       |                       | Value Min Value Max Value Logical State Unit |                             | Bus                                 | Category Label |              |                                                                                          |
| 1/0 System<br>4                                                                                                    | diOP10K                                                    | DI                        | $\mathbf 0$  | 0                                     |                       |                                              | <b>B_OP_SIM</b>             | Virtual1                            |                |              |                                                                                          |
| <b>DeviceNet1</b>                                                                                                    | diOPOK                                                     | DI                        | 0            | 0                                     |                       |                                              | <b>B_OP_SIM</b>             | Virtual1                            |                |              |                                                                                          |
| 4 de Local                                                                                                    | doAUTO                                                     | DO                        | $\mathbf{1}$ | 0                                     |                       |                                              | <b>B_OP_SIM</b>             | Virtual1                            |                |              |                                                                                          |
| 景DRV_1                                                                                                    | doCYCLE                                                    | DO                        | 0            | 0                                     |                       |                                              | <b>B_OP_SIM</b>             | Virtual1                            |                |              |                                                                                          |
| <b>最DRV_2</b>                                                                                                    | doMON<br>0                                                 | DO                        | $\theta$     | 0                                     |                       |                                              | <b>B_OP_SIM</b>             | Virtual1                            |                |              |                                                                                          |
| DRV_3                                                                                                    | (ii) doPERM_OP1                                            | DO                        | 0            | 0                                     |                       |                                              | <b>B_OP_SIM</b>             | Virtual1                            |                |              |                                                                                          |
| <b>BDRV_4</b>                                                                                                    | SINTCH_ACT                                                 | DI                        | 0            | 0                                     |                       |                                              | B_POS_SIM Virtual1          |                                     |                |              |                                                                                          |
|                                                                                                    | SiSTN1_ACT                                                 | DI                        | $\mathbf{0}$ | $\theta$                              |                       |                                              | B_POS_SIM Virtual1          |                                     |                |              |                                                                                          |
| DRVIO_1                                                                                                    | SiSTN2_ACT                                                 | DI                        | $\theta$     | 0                                     |                       |                                              | B_POS_SIM Virtual1          |                                     |                |              |                                                                                          |
| PANEL                                                                                                    | soACT_INTCH                                                | DO                        | $\mathbf{0}$ | $\theta$                              |                       |                                              | B_POS_SIM Virtual1          |                                     |                |              |                                                                                          |
| A de Virtual1                                                                                                    | SoACT_STN1                                                 | DO                        | 0            | 0                                     |                       |                                              | B_POS_SIM Virtual1          |                                     |                |              |                                                                                          |
| 显 B_OP_SIM                                                                                                    | soACT_STN2                                                 | DO                        | 0            | $\mathbf{0}$                          |                       |                                              | B_POS_SIM Virtual1          |                                     |                |              |                                                                                          |
| 墨 B_POS_SIM<br><b>A</b> RAPID                                                                                                    |                                                            |                           |              |                                       |                       |                                              |                             |                                     |                |              |                                                                                          |

Рисунок 7 - Панель работы с сигналами

Панель работы с сигналами представлена на рисунке. 7. Здесь можно устанавливать как реальные сигналы для работы с оборудованием (сварочными источниками, лазерами, датчиками и т.д.), так и виртуальные, используемые для анимации (имитация захвата предмета и т.д.).

Меня I/O служит для работы с входными и выходными цифровыми и аналоговыми сигналами. С помощью «FlexPendant» можно вызвать эмуляцию пульта оператора.

«Edit System» позволяет редактировать систему (набор роботов, оборудования, опций).

Реальная система должна полностью соответствовать системе в RobotStudio.

#### **1.4. Выполнение операции по сварке заготовок**

Во время выполнения лабораторной работы возможно возникновение сложностей, решайте их самостоятельно. Работа считается сделанной, если будет получен ролик, демонстрирующий перемещение горелки по кромке объекта. Запустите RobotStudio, выберите **Solution with Station and Robot Controller**, затем робот **IRB 2600 12kg 1.65m**, нажмите **Create** (рисунок 8).

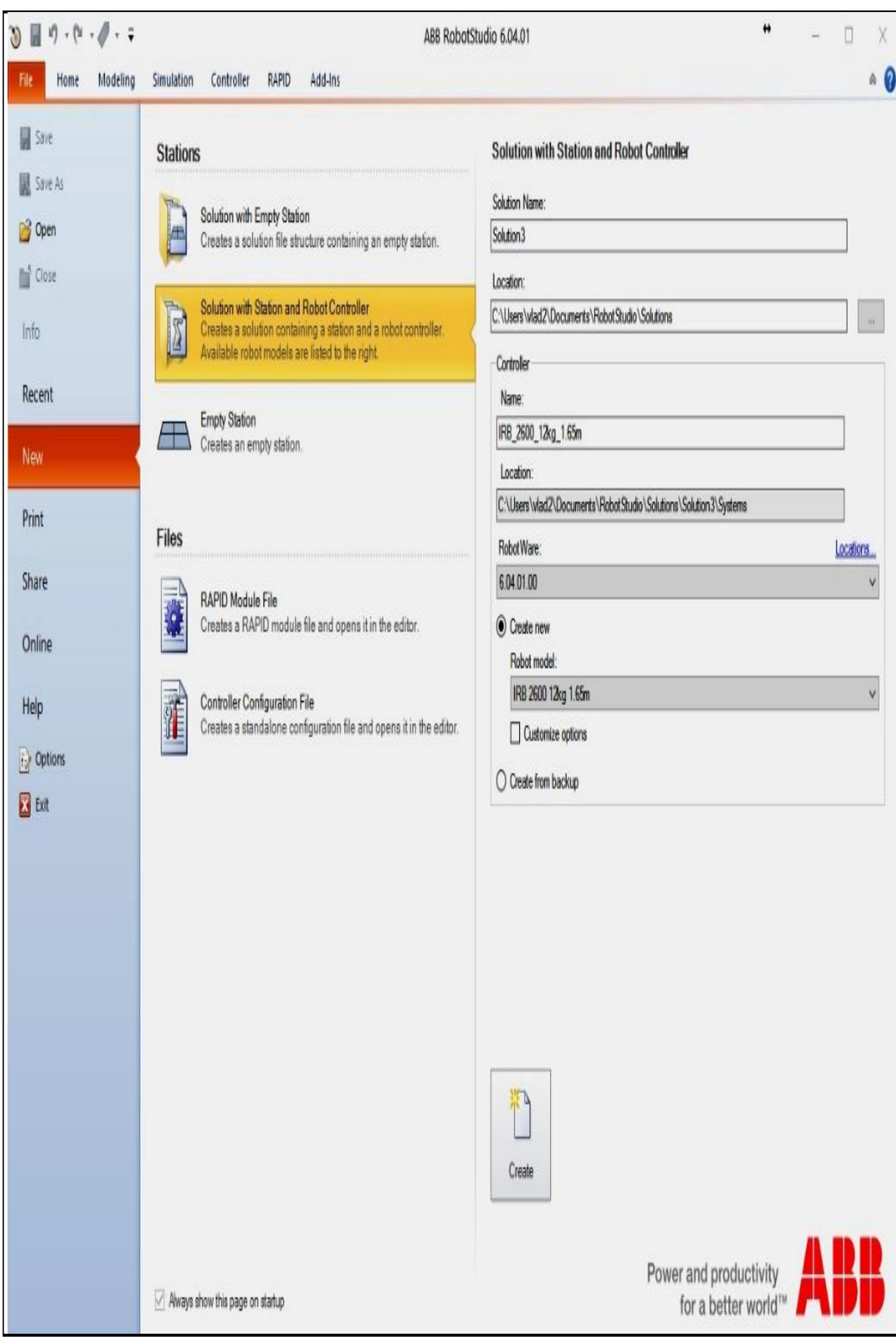

Рисунок 8 – Создание рабочей станции

Подождите, пока система загрузится. В меню «Import Library – Equipment» выберите сварочную горелку AW Gun PSF 25 (рисунок 9).

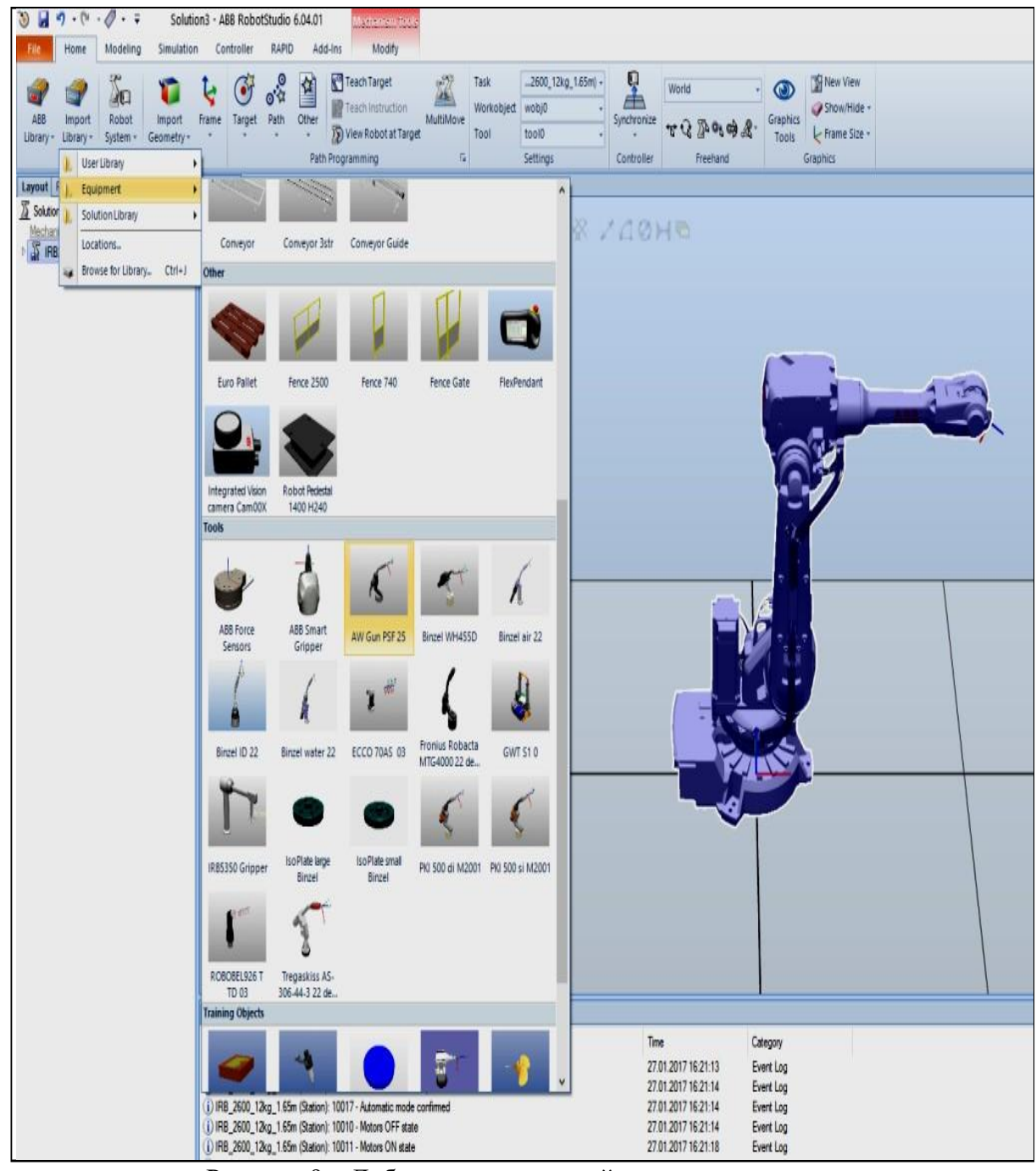

Рисунок 9 – Добавление сварочной горелки

Нажмите на добавленном объекте правой кнопкой мыши, затем «Attach to» – название робота (рисунок 10).

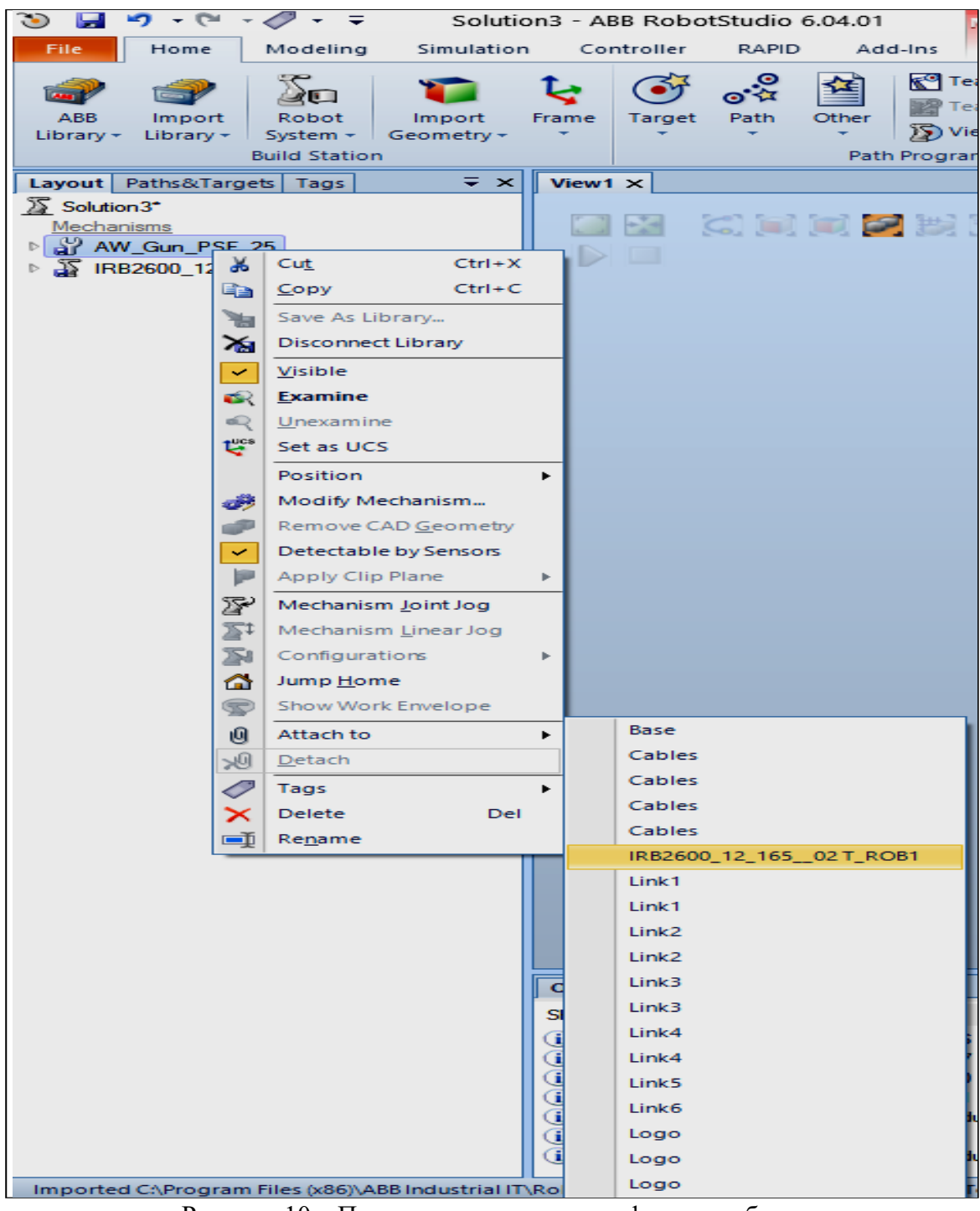

Рисунок 10 – Прикрепление горелки к фланцу робота

Обновите положения горелки (рисунок 11).

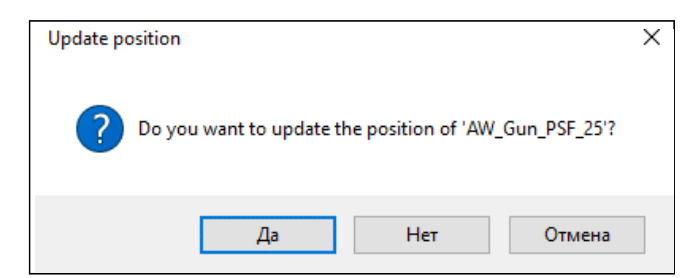

Рисунок 11 - Обновление положения горелки

# Добавьте объект «Curve Thing» (см рисунок 12).

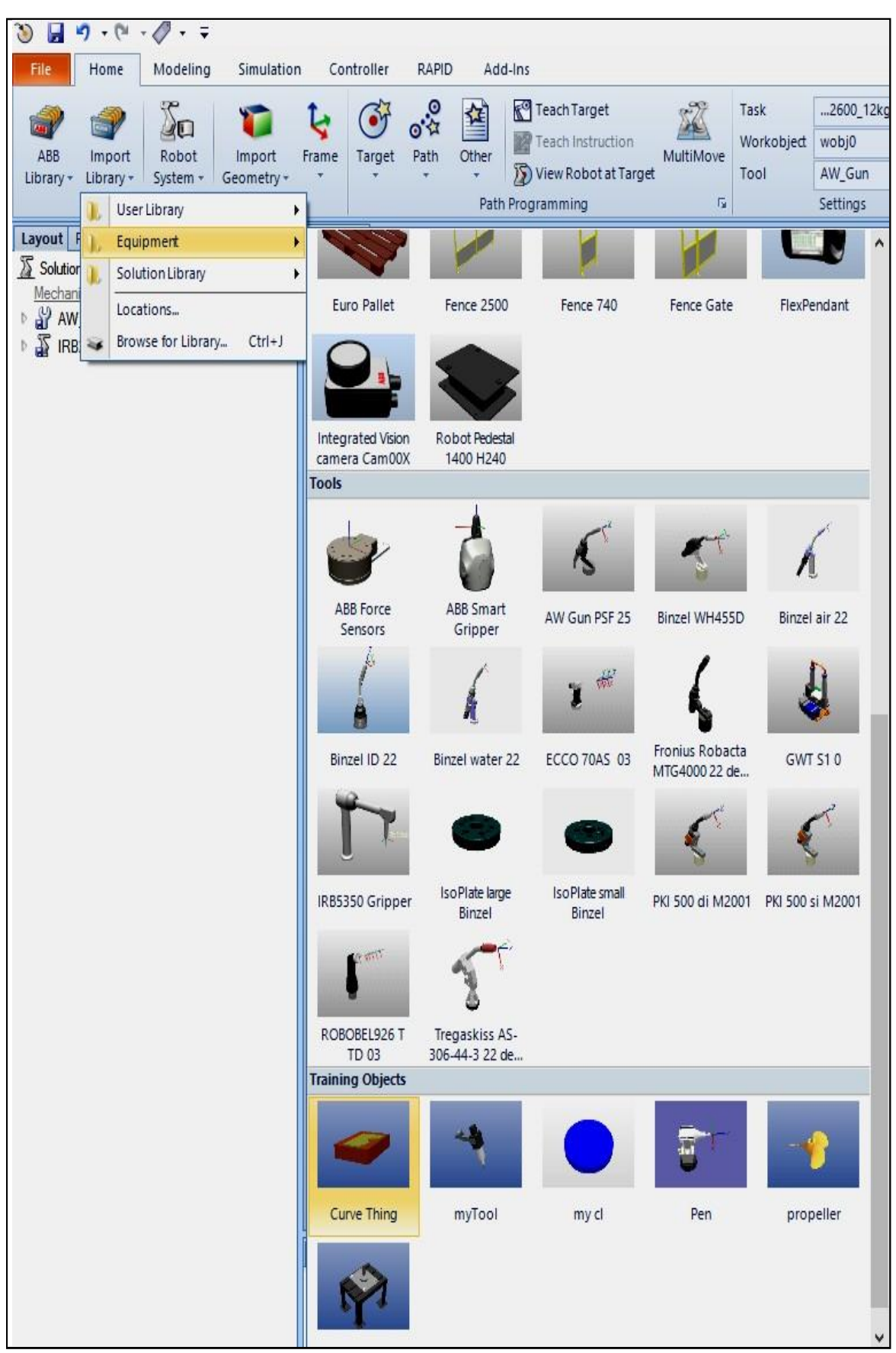

Рисунок 12 - Добавление объекта Curve Thing

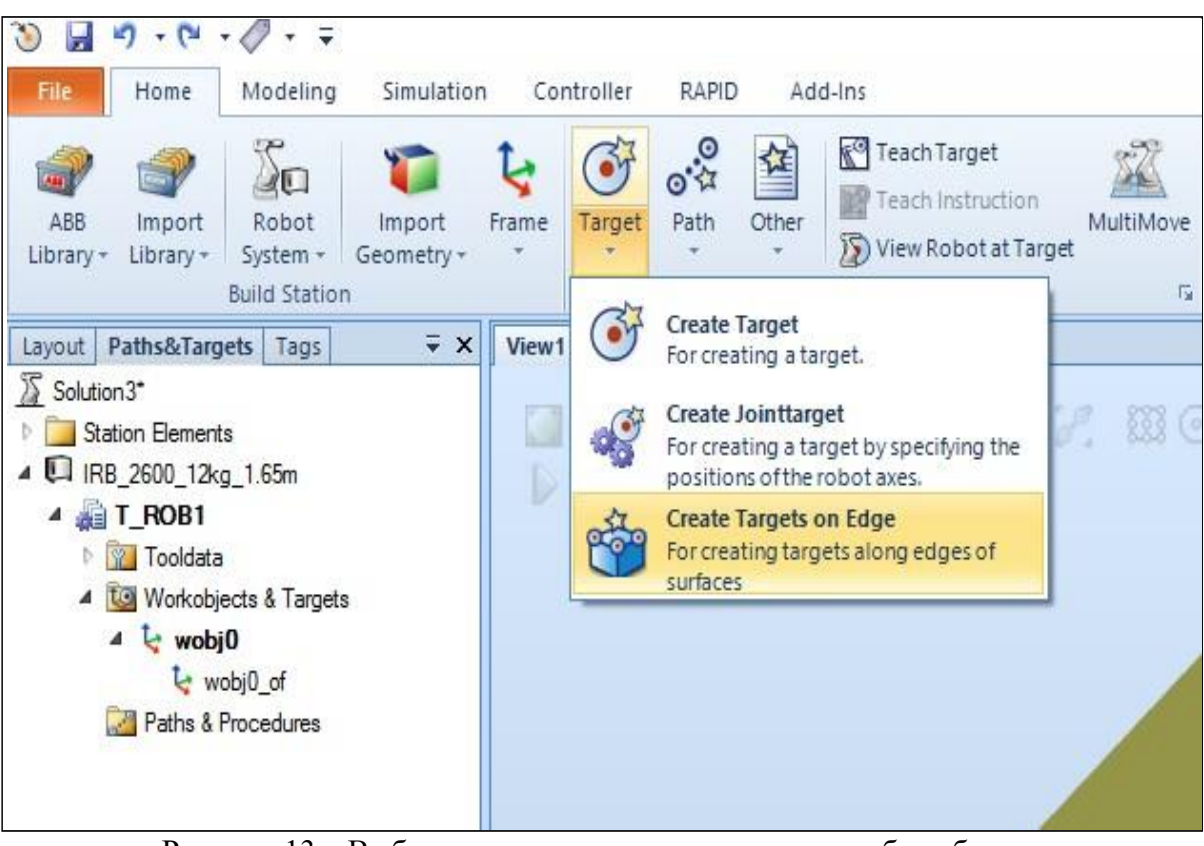

В меню «Target» выберите «Create Targets on Edge» (рисунок 13)

Рисунок 13 – Выбор режима для задания точек на ребре объекта

Задайте несколько точек на объекте (лучше на прямом ребре). Обращайте внимание на направление осей, робот должен иметь возможность повернуть инструмент требуемым образом (рисунок 14).

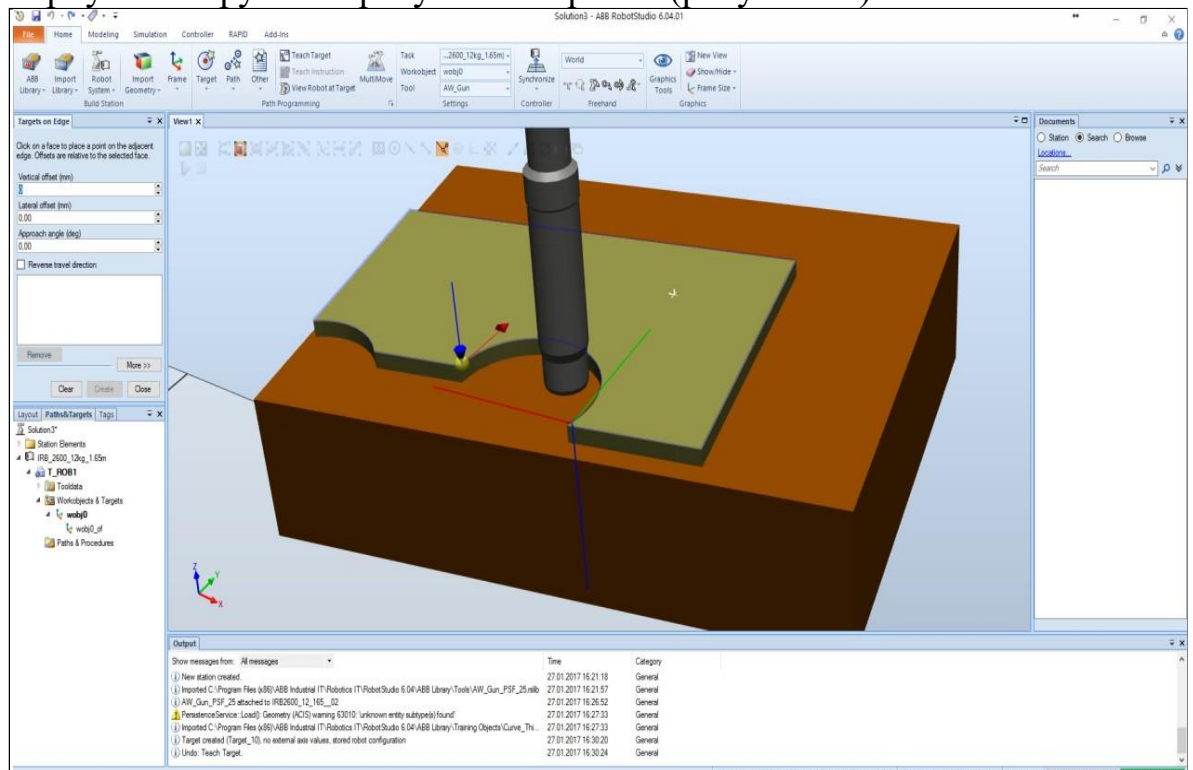

Рисунок 14 - Задание точек на объекте Нажмите «Create», затем «Close».

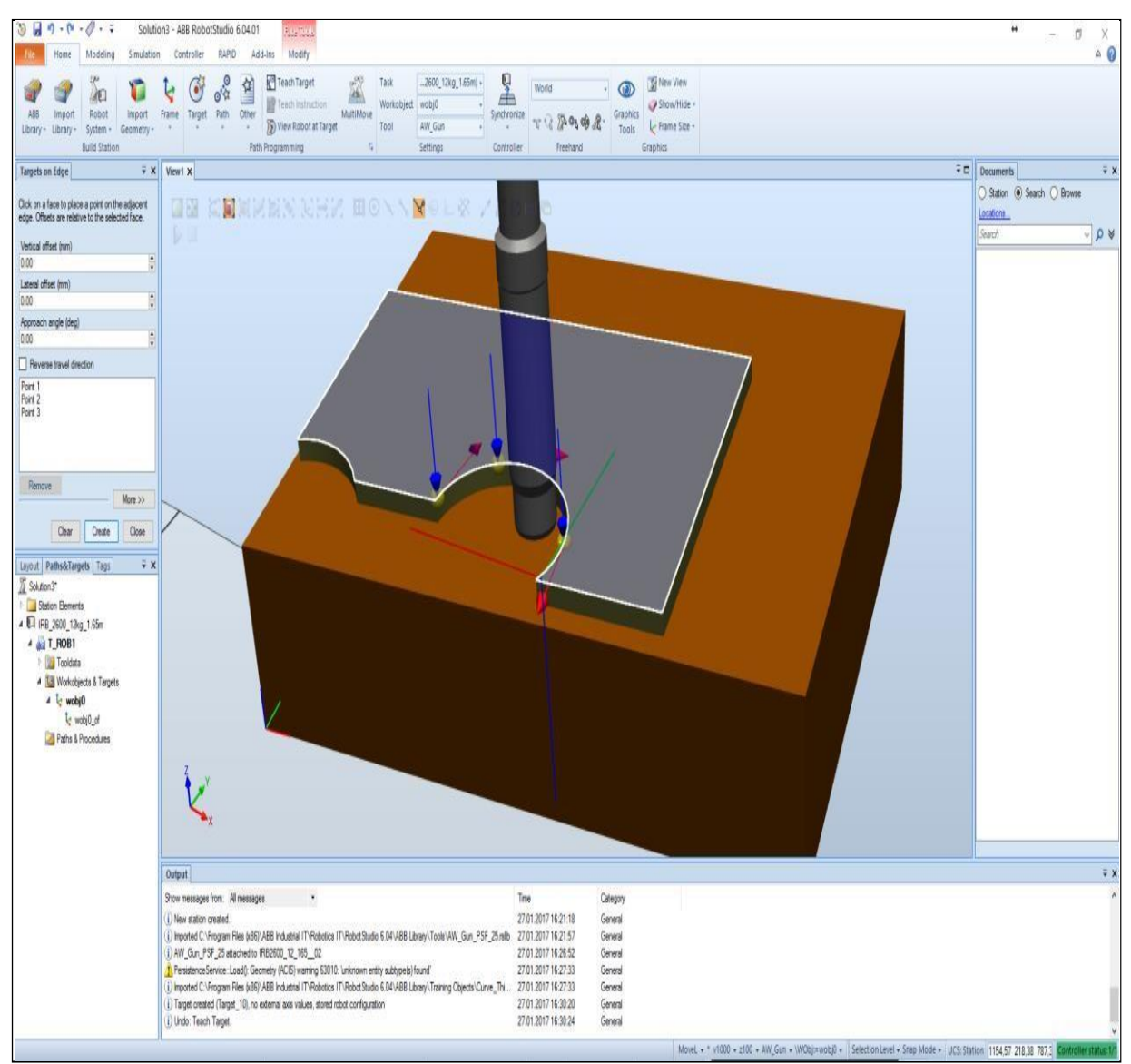

Рисунок 15 - Задание точек на объекте (продолжение)

Для отображения робота в точке необходимо выбрать «View Robot at Target» (рисунок. 16).

Проверьте точки, при их недосягаемости измените их положение и ориентацию.

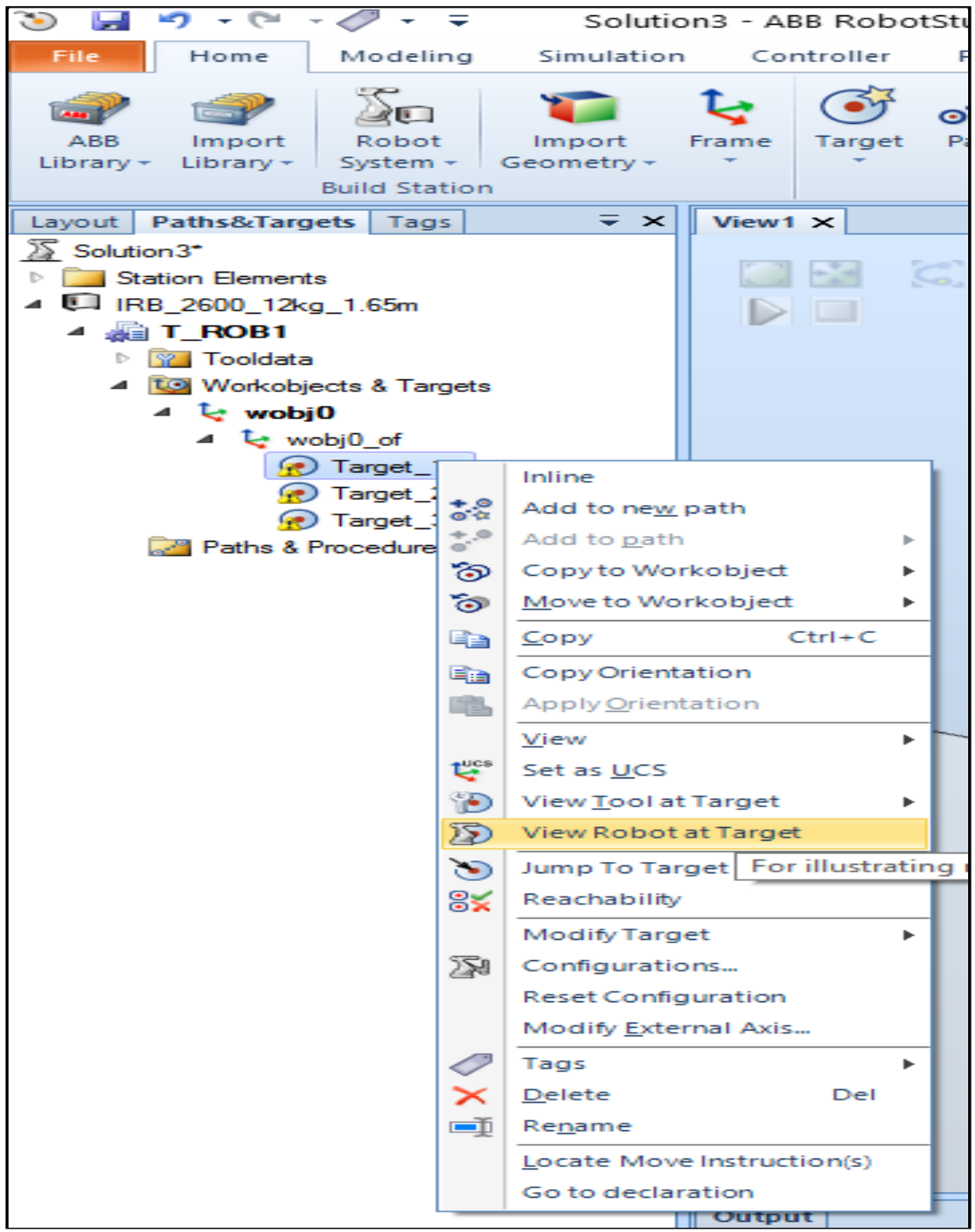

Рис. 16. Перемещение робота в точку

Создайте пустую траекторию «Empty Path» (рисунок 17).

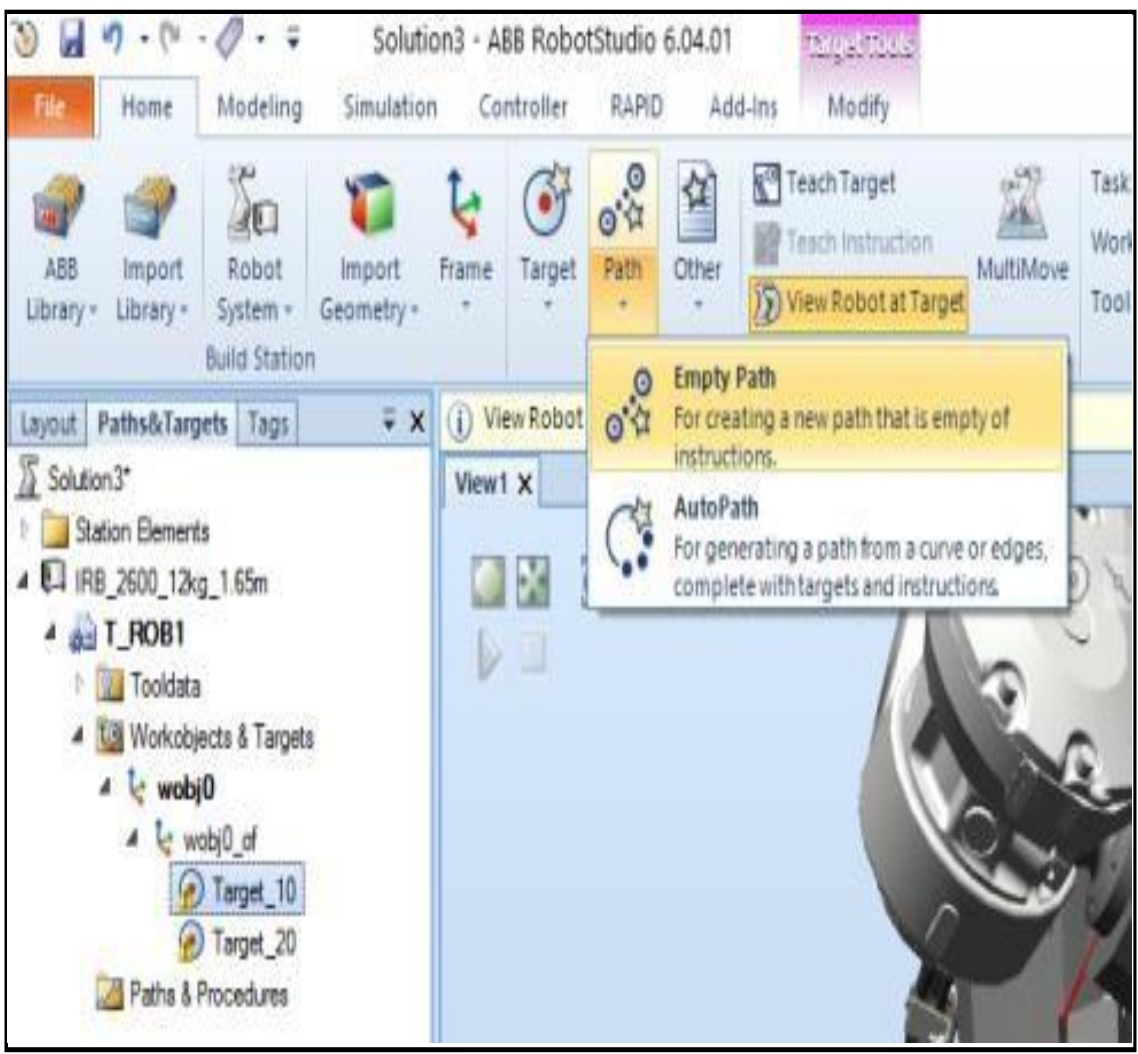

Рисунок 17 - Создание пустой траектории

Переместите в Path\_10 созданные точки (рисунок 18).

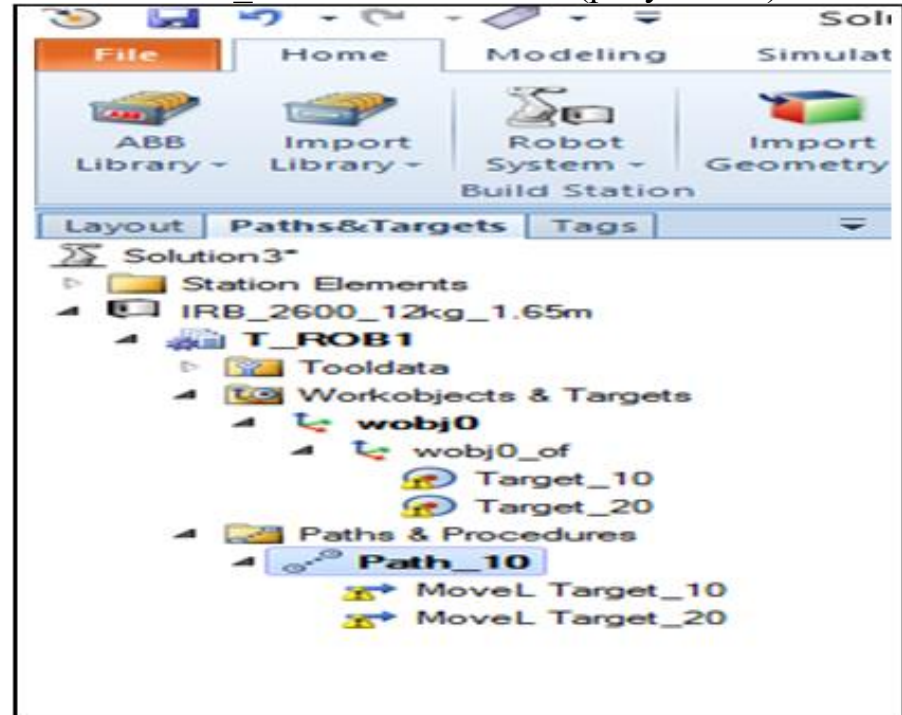

Рисунок 18 - Перемещение точек в траекторию движения

Нажмите «Move Along Path». Робот должен совершить движение. Если движения не происходит – перезадайте исходные точки (см. рисунок 19).

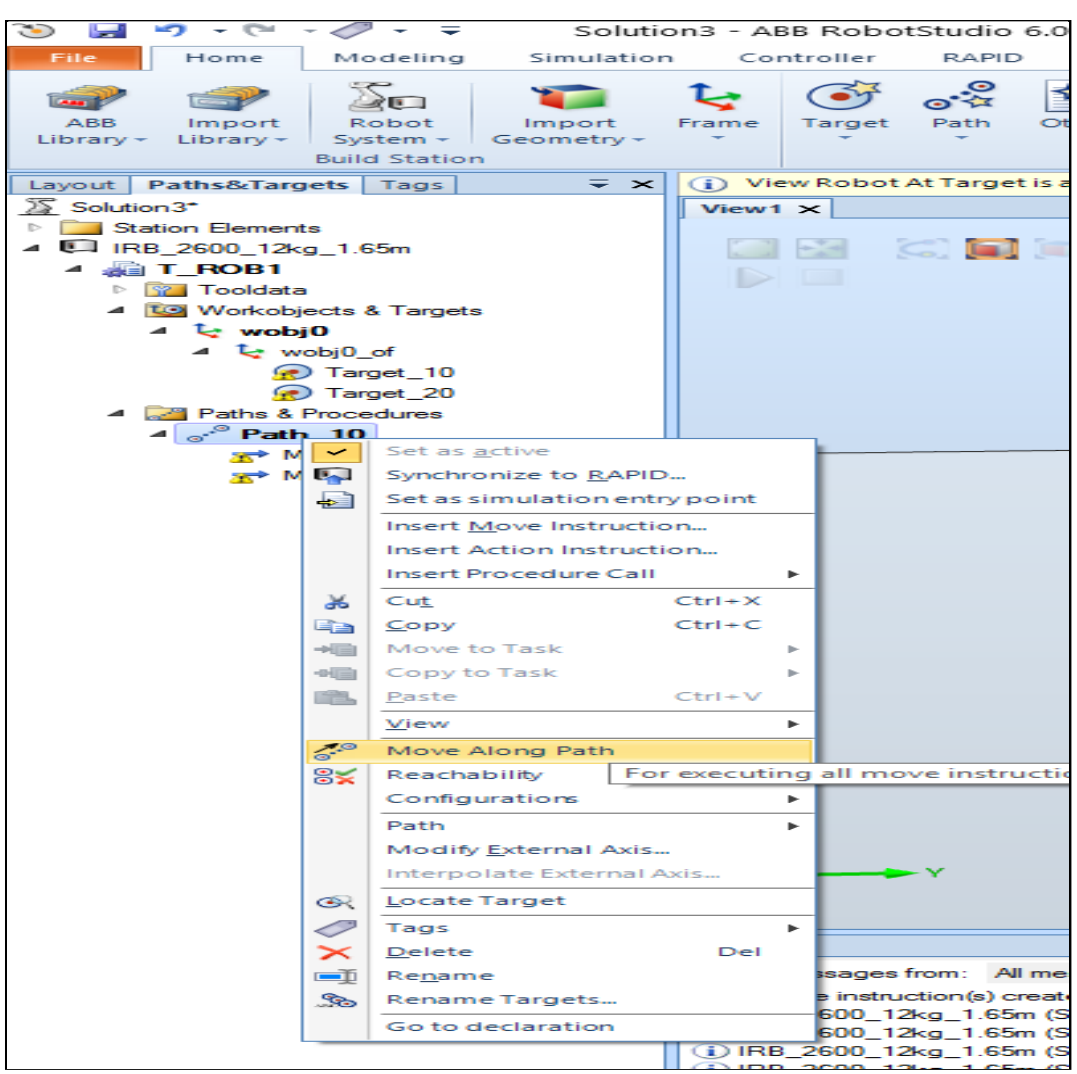

Рисунок 19 - Перемещение робота вдоль траектории

Выполните синхронизацию виртуальной сцены с кодом (рисунок 20).

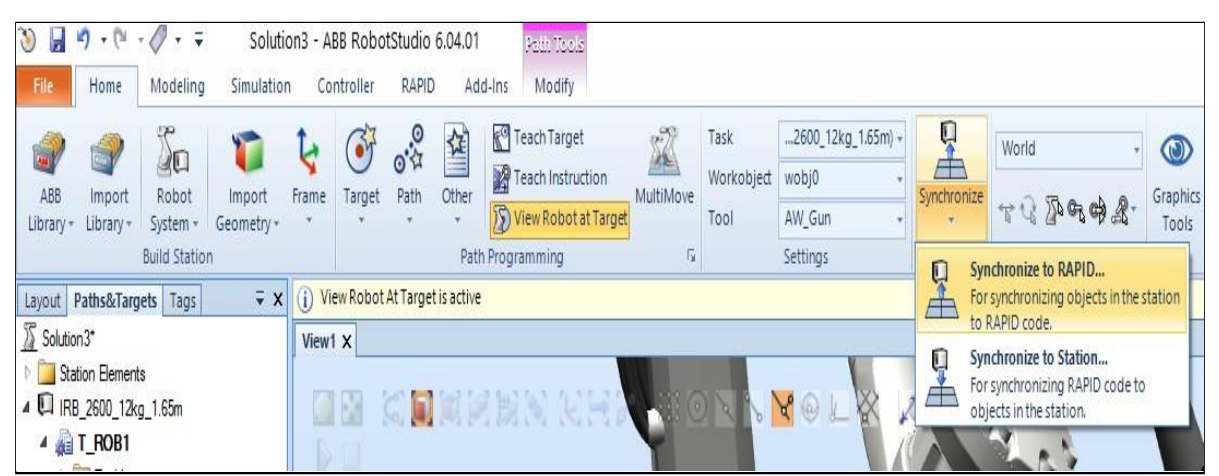

Рисунок. 20 – Синхронизация графического и RAPID языков программирования

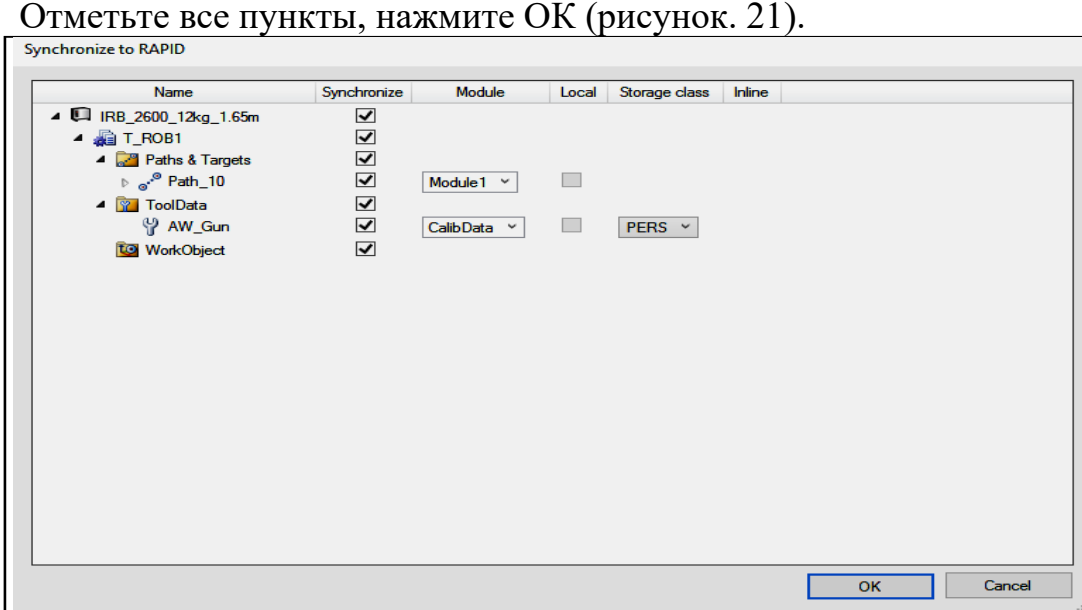

Рисунок. 21 - Синхронизация графического и RAPID языков программирования (продолжение)

Перейдите во вкладку «RAPID». Исправьте программу, добавив в неё процедуру «Main» (рисунок 22). Уменьшите скорость (исправив переменную v1000 на v20).

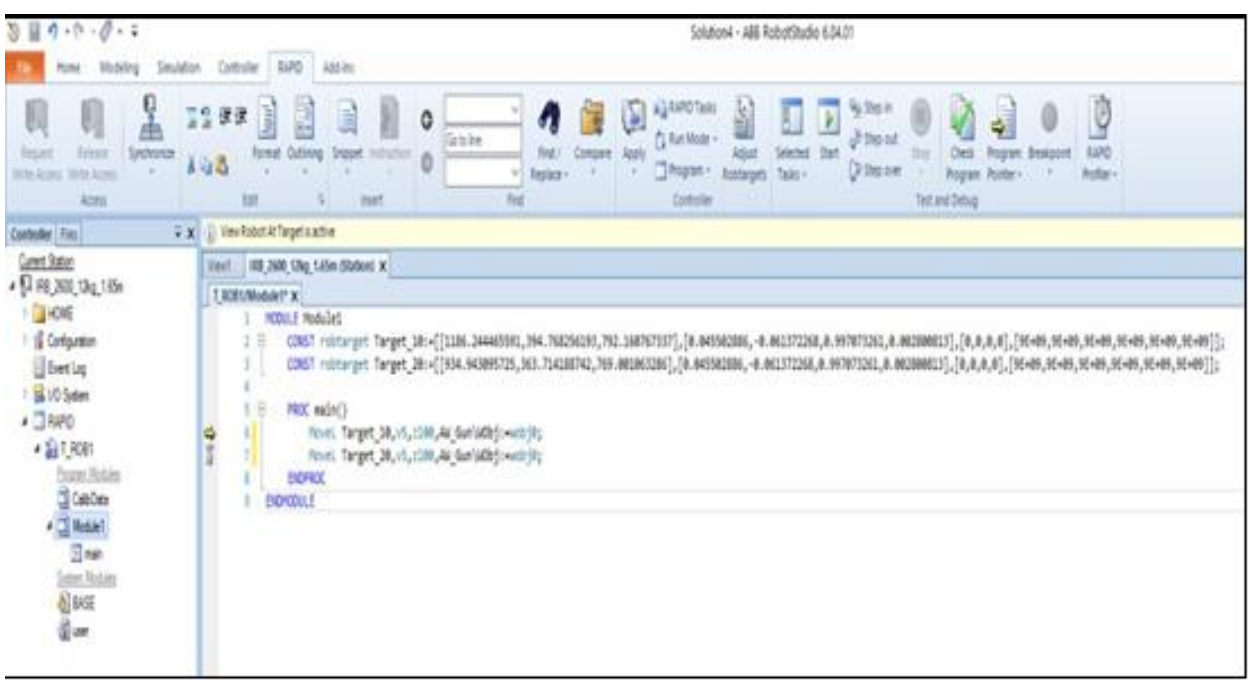

Рисунок. 22 - Корректирование программы на языке RAPID

Перейдите во вкладку «Simulation». Нажмите «Record Simulation», затем «Play» (рисунок 23).

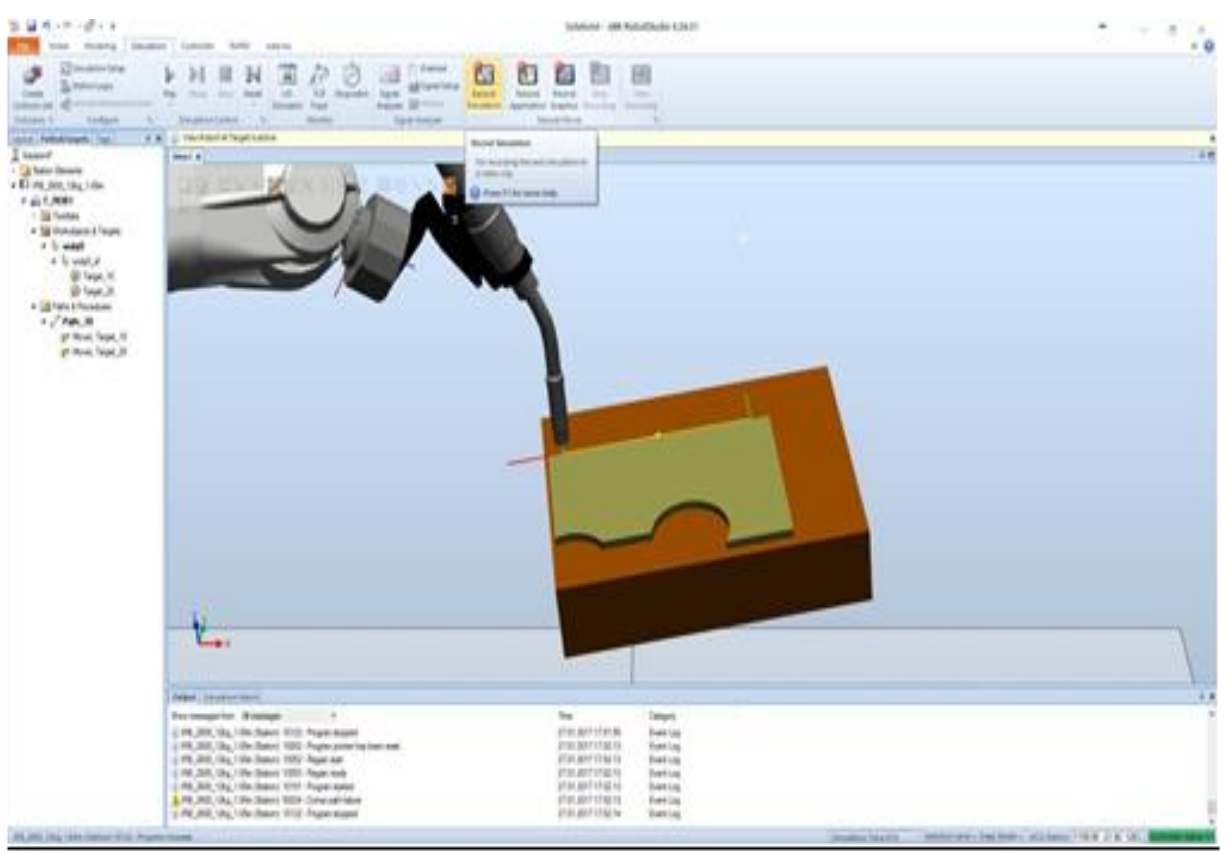

Рисунок23 - Запись видеоролика

Видеоролик будет свидетельствовать о выполненной практической работы.